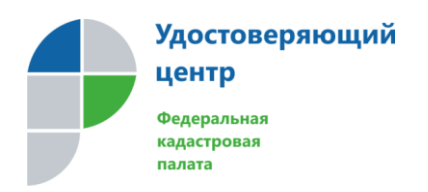

# **ИНСТРУКЦИЯ**

## **О порядке регистрации и получения сертификата для**

## **физического лица**

## **в Личном кабинете УЦ ФГБУ «ФКП Росреестра»**

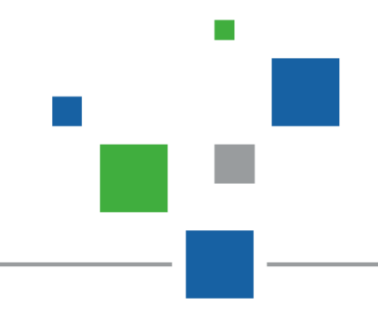

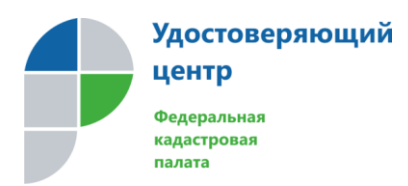

Для начала работы с Личным кабинетом Удостоверяющего центра ФГБУ «ФКП Росреестра», необходимо:

- установить криптопровайдер КриптоПро CSP;

- установить корневые сертификаты;

- установить КриптоПро ЭЦП Browser plug-in (*работоспособность плагина можно проверить, перейдя по ссылке* <https://www.cryptopro.ru/sites/default/files/products/cades/demopage/simple.html>*, при этом должно отобразиться сообщение о том, что плагин загружен, а также содержать информацию о версии плагина и о составе используемого личного сертификата*).

**Примечание:** все необходимые дистрибутивы и инструкции по установке размещены на сайте Удостоверяющего центра по адресу [http://uc.kadastr.ru](http://uc.kadastr.ru/) в разделе **«Поддержка».**

### **Раздел 1.: Регистрация пользователя**

Для регистрации на сайте Удостоверяющего центра необходимо в адресной строке браузера ввести адрес [http://uc.kadastr.ru](http://uc.kadastr.ru/) (См. Рисунок 1.1):

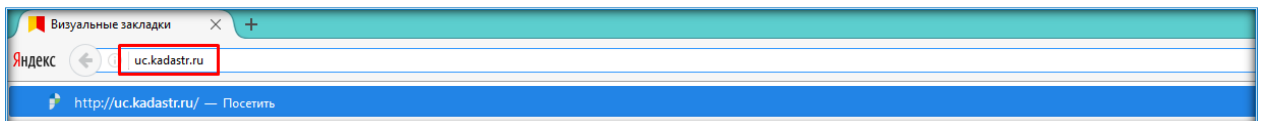

### Рисунок 1.1

Затем нажать на клавиатуре клавишу «Enter». Откроется главная страница сайта (см. Рисунок 1.2):

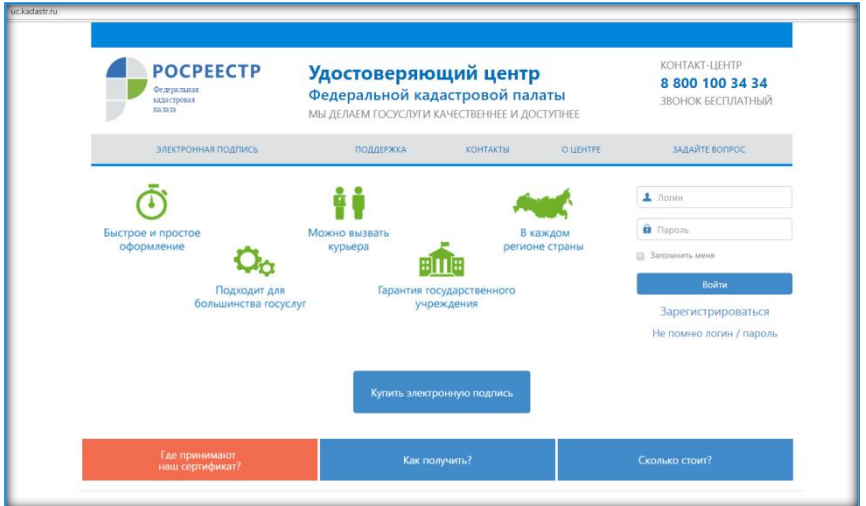

### Рисунок 1.2

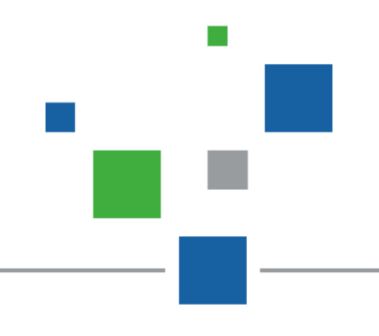

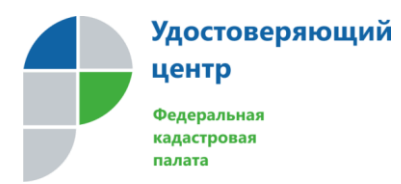

Для регистрации нового пользователя необходимо нажать кнопку «Зарегистрироваться» (см. Рисунок 1.3):

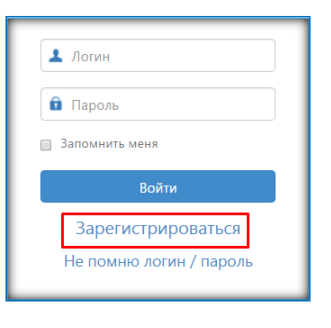

Рисунок 1.3

Откроется форма для заполнения личных данных пользователя (см. Рисунок 1.4):

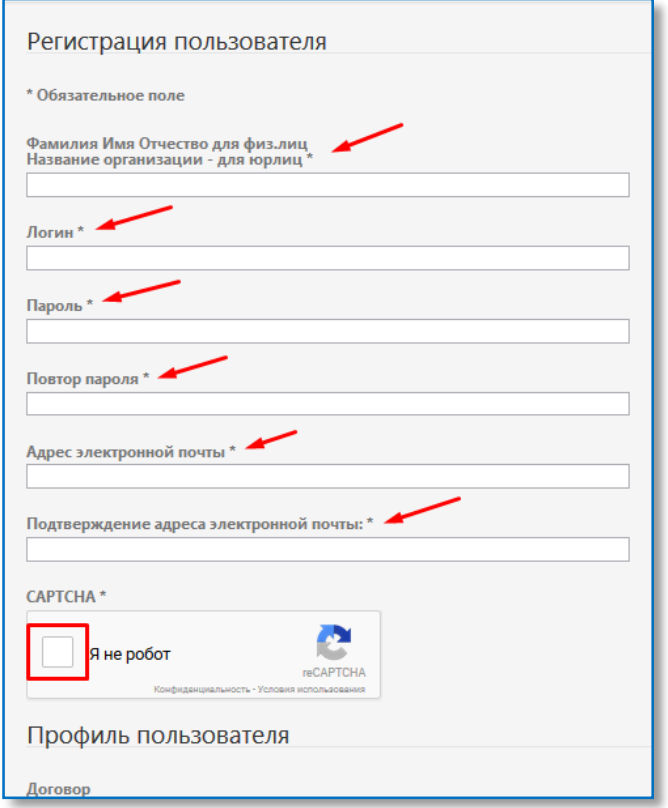

#### Рисунок 1.4

m.

**Примечание:** поля, отмеченные символом «\*» являются обязательными для заполнения.

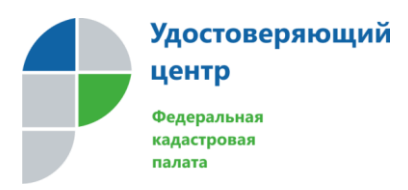

После ввода данных пользователя, необходимо кликнуть на поле «CAPTCHA», система предложит решить задачу для подтверждения, что пользователь не является роботом. После решения задачи необходимо нажать кнопку «подтвердить» (См. Рисунок 1.5):

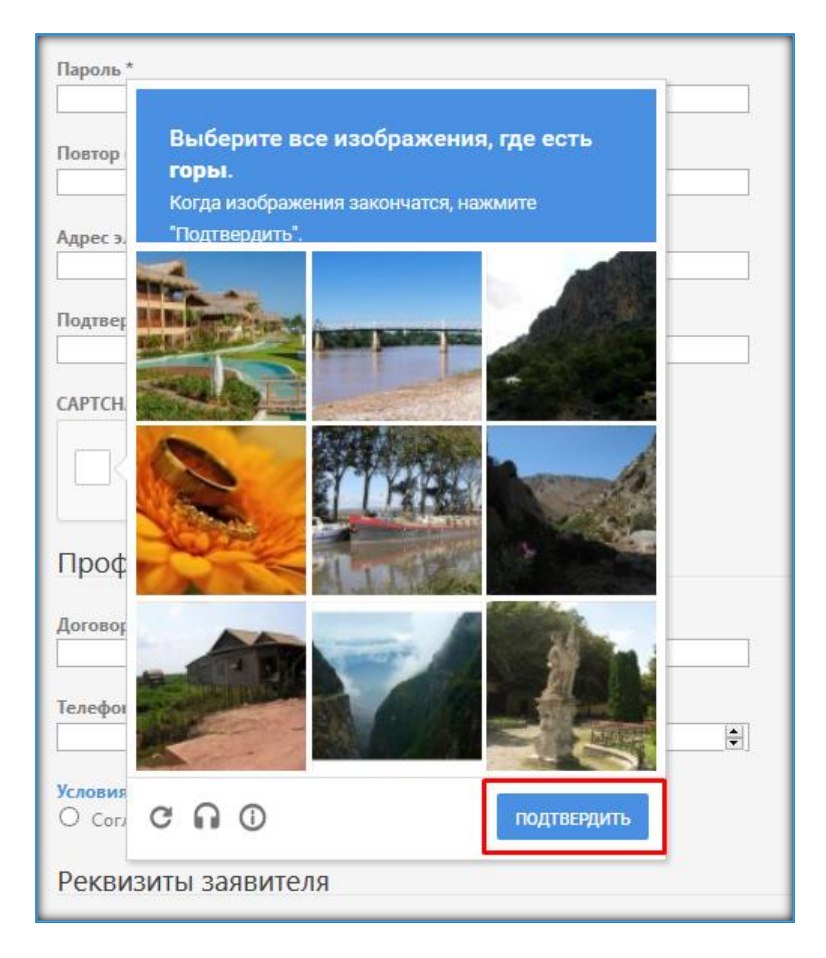

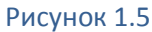

При успешном решении задачи система сообщит об успехе (См. Рисунок 1.6):

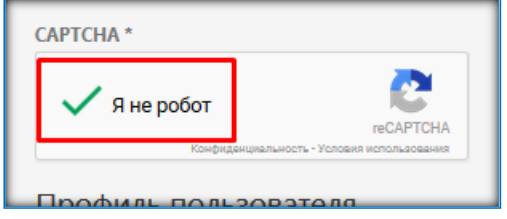

Рисунок 1.6

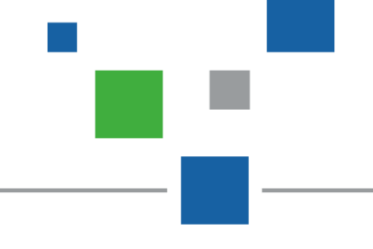

m.

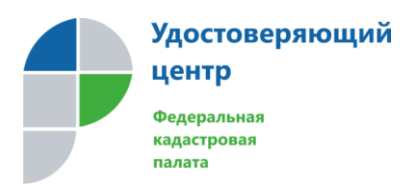

Далее необходимо указать юридический статус пользователя, данные в поле «телефон обратной связи», согласиться с условиями предоставления услуг, предварительно ознакомившись с условиями и нажать кнопку «регистрация» (См. Рисунок 1.7):

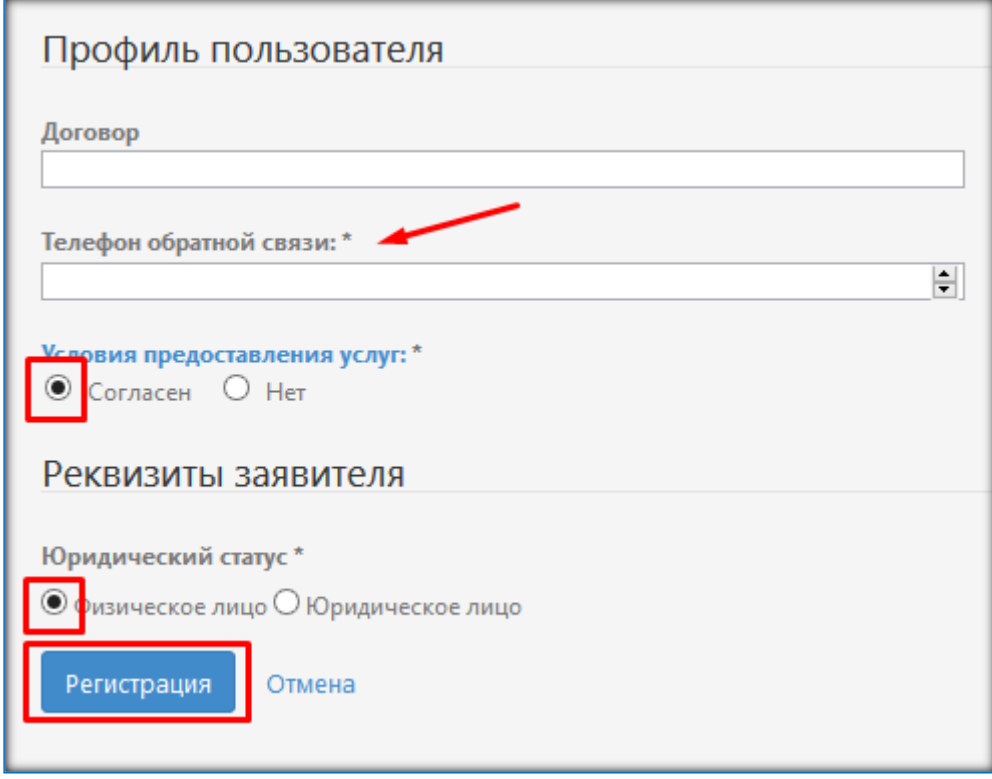

### Рисунок 1.7

При корректном заполнении всех полей появится сообщение об успешном создании учетной записи пользователя. Для активации учетной записи потребуется перейти по ссылке из письма, направленного системой на адрес электронной почты, указанный при регистрации. При успешной активации, система сообщит, что учетная запись была успешно активирована. Далее для входа в Личный кабинет будет использоваться «логин» и «пароль», указанные при регистрации.

После успешной регистрации учетной записи система отобразит Личный кабинет пользователя. Для внесения личных данных необходимо в разделе «мой профиль» нажать кнопку «изменить профиль» (См. Рисунок 1.8):

**Удостоверяющий ИНСТРУКЦИЯ** центр **по регистрации физического лица** Федеральная **в Личном кабинете УЦ ФГБУ «ФКП Росреестра»** кадастровая палата [Версия 1.0 от 11.04.2017] Зеленоглазая Марфа Васильевна В ВЫЙТИ **КОНТАКТ-ЦЕНТР POCPEECTP** Удостоверяющий центр 8 800 100 34 34 Федеральная Федеральной кадастровой палаты кадастровая ЗВОНОК БЕСПЛАТНЫЙ палата МЫ ЛЕЛАЕМ ГОСУСЛУГИ КАЧЕСТВЕННЕЕ И ЛОСТУПНЕЕ ЭЛЕКТРОННАЯ ПОДПИСЬ ПОДДЕРЖКА **КОНТАКТЫ О ЦЕНТРЕ** ЗАДАЙТЕ ВОПРОС мой профиль **МОИ СЕРТИФИКАТЫ РЕЕСТР ВЫДАННЫХ СЕРТИФИКАТОВ** ГДЕ ПРИМЕНИТЬ Профиль 1 Изменить профиль ЛИЧНЫЙ КАБИНЕТ Общее имя Зеленоглазая Марфа Васильевна Логин mvzelenoglazaya Сформируйте запрос<br>Оплатите Дата регистрации 01.02.2017 Скачайте сертификат Дата последнего посе... 11.04.2017 Документы Запрос на изменение статуса сертификата Профиль пользователя

### Рисунок 1.8

Откроется форма для заполнения данных.

В профиле пользователя необходимо заполнить информацию, выбрать офис приема документов, в котором необходимо получить Услугу, загрузить соответствующие документы в формате JPEG. После заполнения всех необходимых данных необходимо нажать кнопку «сохранить» (См. Рисунок 1.9, 1.10): **Примечания:** 

- поля, отмеченные символом «\*» являются обязательными для заполнения.

**- если необходимо получить сертификат для кадастрового инженера, необходимо заполнить поле «дополнительная информация», указав номер аттестата кадастрового инженера, в формате 00-00-000, и прикрепить скан-копию соответствующего документа.**

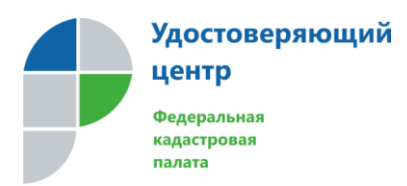

**по регистрации физического лица**

**в Личном кабинете УЦ ФГБУ «ФКП Росреестра»**

[Версия 1.0 от 11.04.2017]

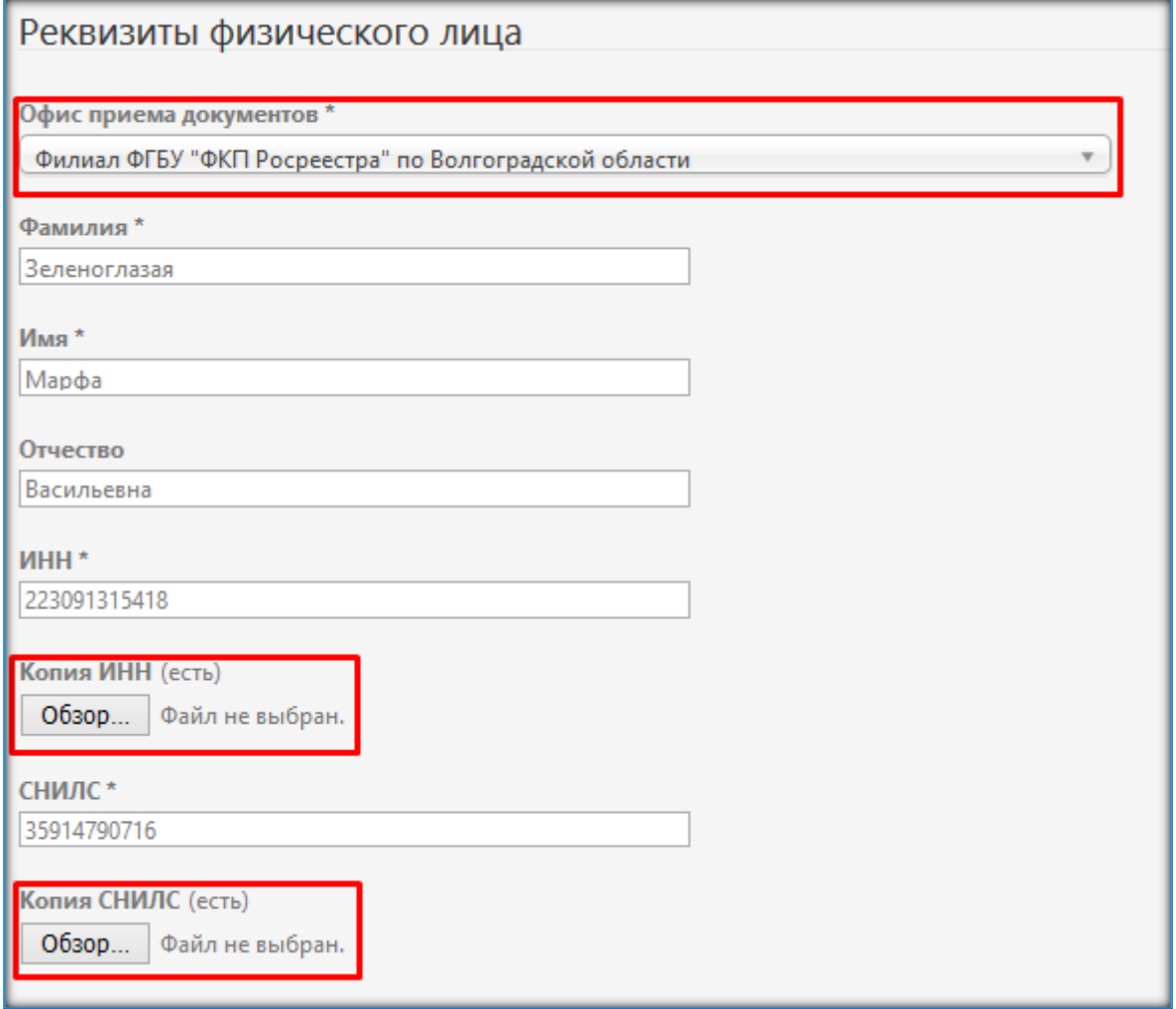

Рисунок 1.9

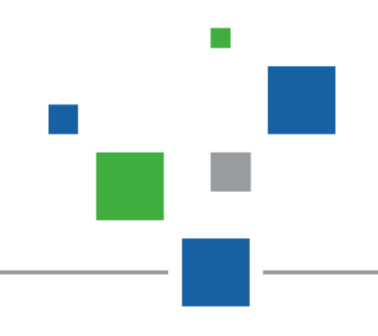

**ИНСТРУКЦИЯ**

 $\mathcal{L}_{\mathcal{A}}$ 

Ť.

£

**по регистрации физического лица**

**в Личном кабинете УЦ ФГБУ «ФКП Росреестра»**

[Версия 1.0 от 11.04.2017]

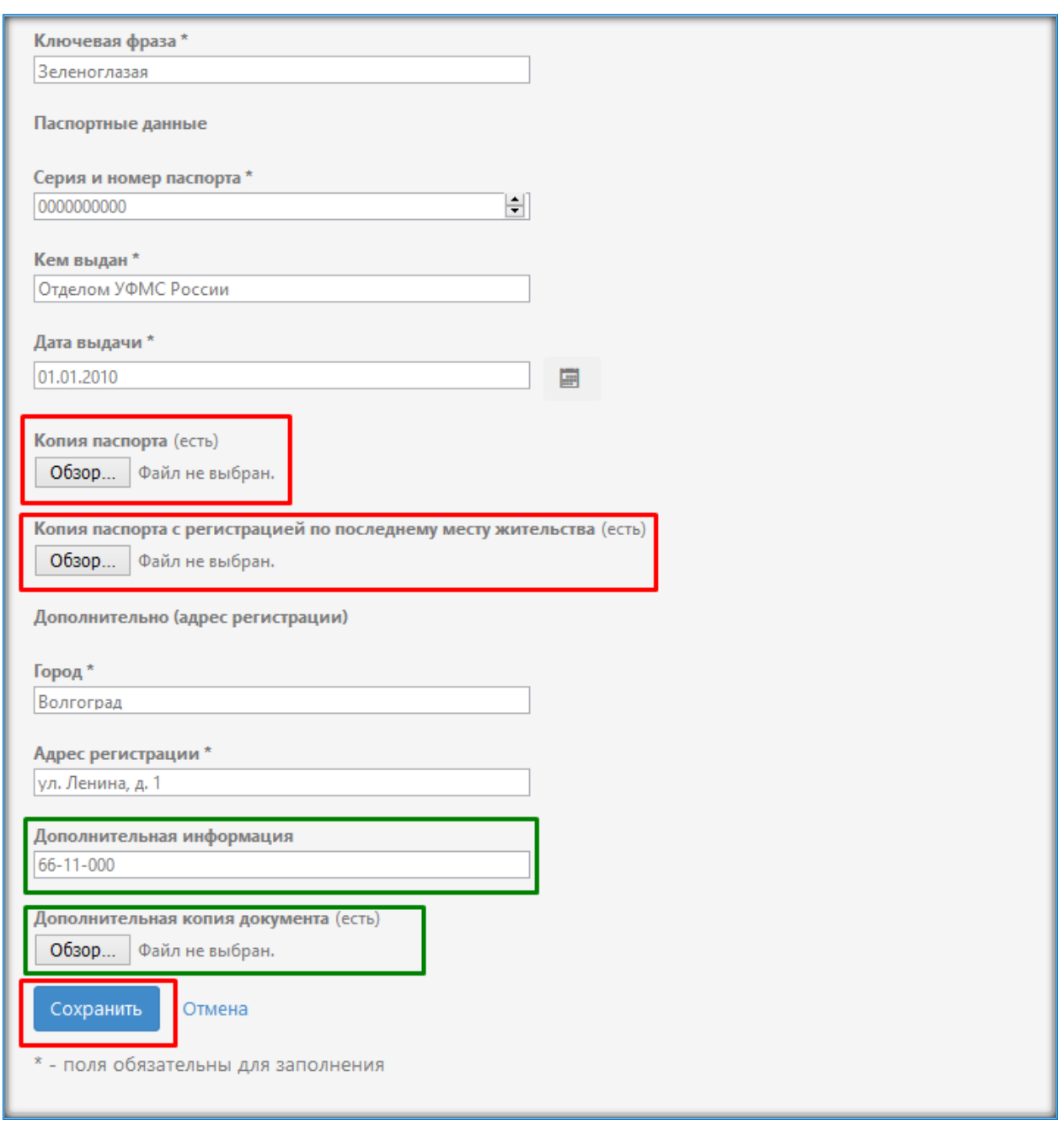

**Удостоверяющий** 

центр Федеральная кадастровая палата

Рисунок 1.10

На этом процедура регистрации и редактирования профиля пользователя завершена.

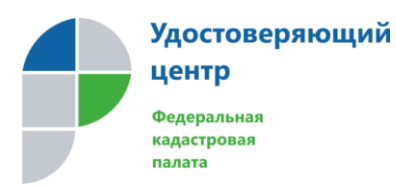

m.

## **Раздел 2.: Создание запроса на сертификат**

Для создания запроса на сертификат необходимо в разделе «мой профиль» нажать на кнопку «сформируйте запрос» (См. Рисунок 2.1):

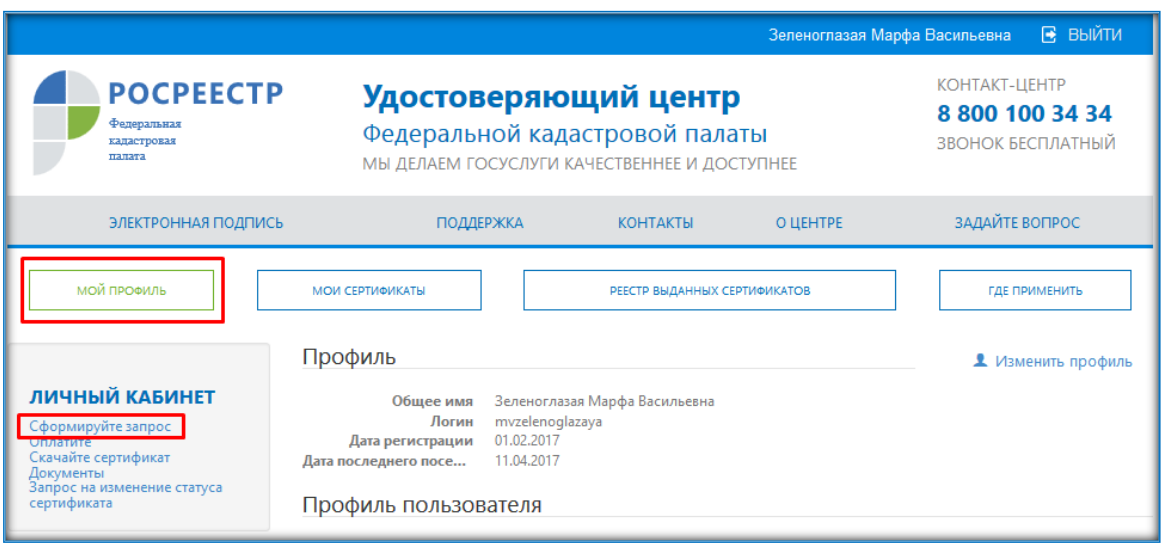

Рисунок 2.1

**Примечание:** в некоторых случаях система может запросить подтверждение доступа, необходимо разрешить операцию, нажав кнопку «да» (См. Рисунок 2.2):

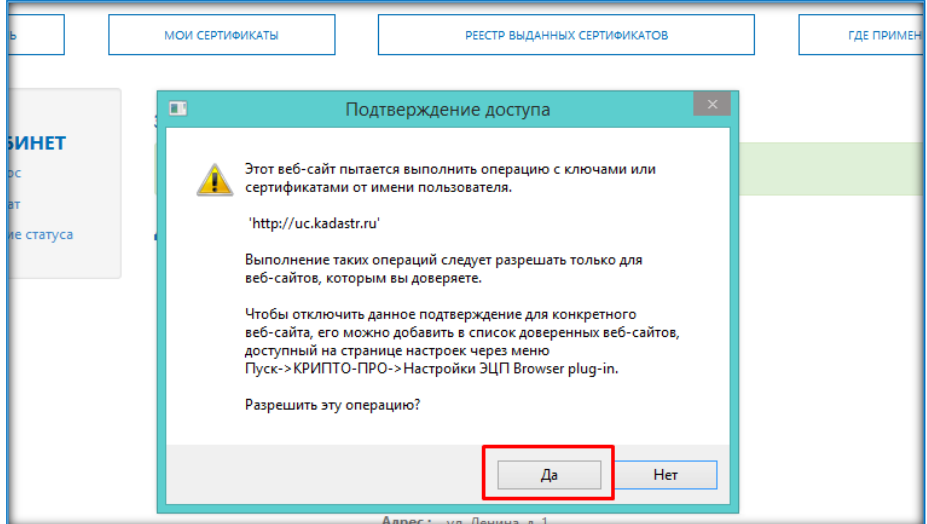

Рисунок 2.2

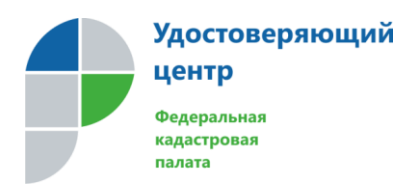

Система направит на страницу «запрос сертификата», где необходимо проверить правильность заполненных данных пользователя, выбрать в выпадающем списке тип запрашиваемого сертификата и нажать кнопку «сформировать запрос» (См. Рисунок 2.3):

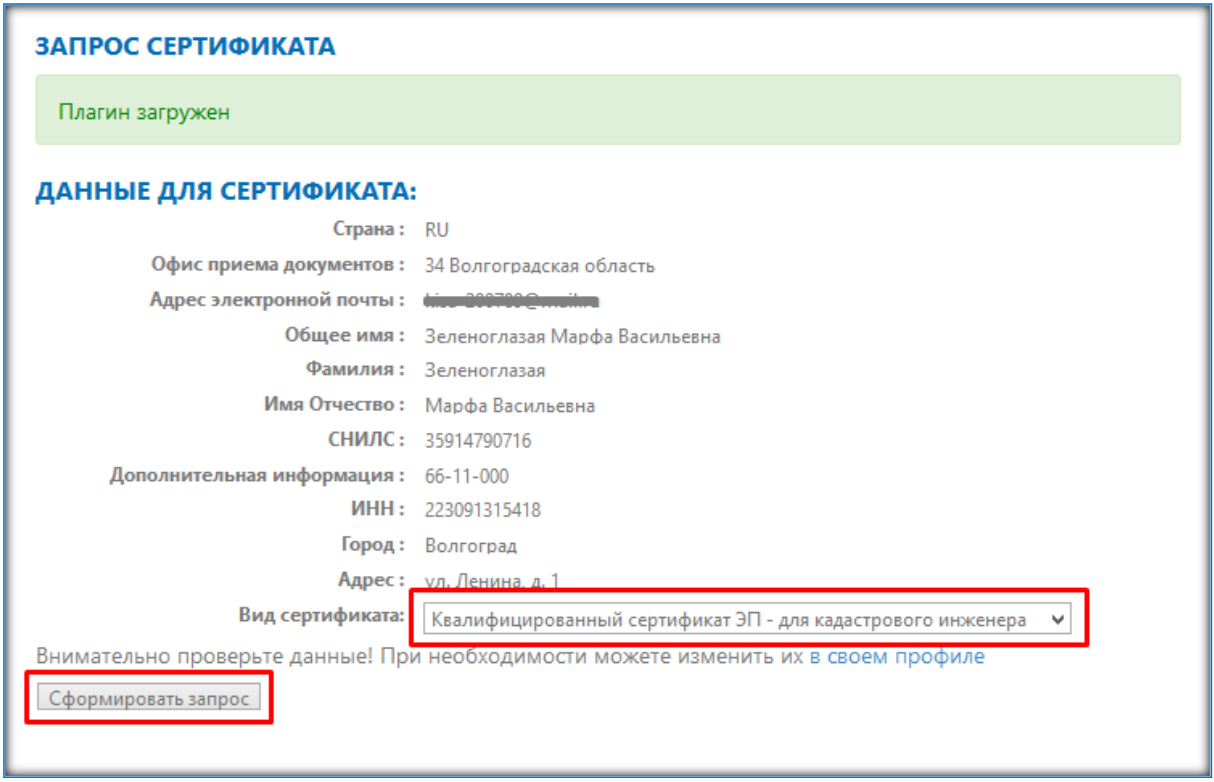

### Рисунок 2.3

Откроется окно программы КриптоПро CSP. Необходимо выбрать носитель, для хранения контейнера закрытого ключа и нажать кнопку «Ok». Если контейнер закрытого ключа необходимо записать на отчуждаемый носитель, убедитесь, что носитель подключен к компьютеру. (См. Рисунок 2.4)

#### **Важно!**

**По умолчанию, контейнер закрытого ключа предлагается сохранить в реестре операционной системы. В дальнейшем, квалифицированный сертификат ключа проверки электронной подписи потребуется установить именно в данный контейнер.**

**ИНСТРУКЦИЯ**

**по регистрации физического лица**

**в Личном кабинете УЦ ФГБУ «ФКП Росреестра»**

[Версия 1.0 от 11.04.2017]

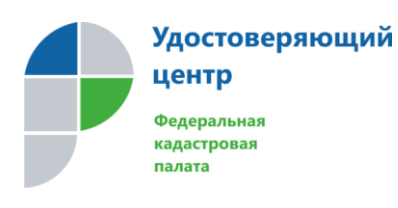

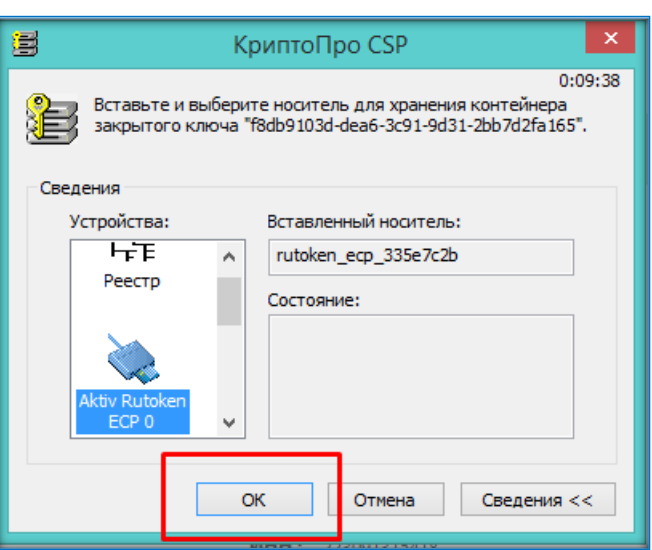

Рисунок 2.4

Далее появится окно «Биологического датчика случайных чисел». Необходимо следовать рекомендациям, описанным в окне. (См. Рисунок 2.5):

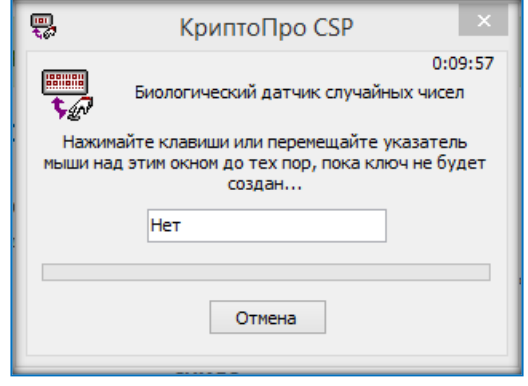

## Рисунок 2.5

После заполнения шкалы «биологического датчика случайных чисел» появится окно с предложением задать пароль для создаваемого контейнера закрытого ключа, система при каждом обращении к контейнеру будет запрашивать заданный пароль.

**Примечание:** пароль (pin-код) является обязательным условием для создания контейнера закрытого ключа на сертифицированный ключевой носитель – токен.

Необходимо задать пароль/оставить поле пустым и нажать кнопку «Ok» (См. Рисунок 2.6):

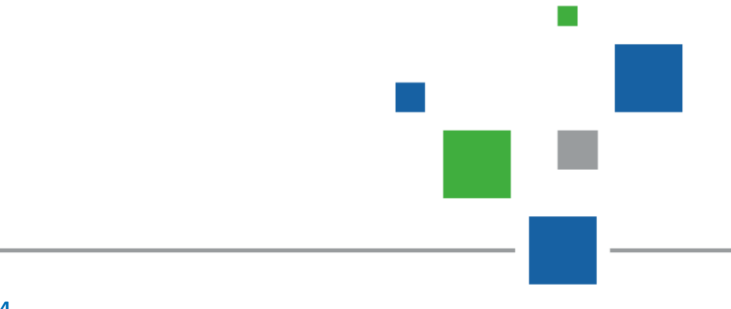

**Удостоверяющий ИНСТРУКЦИЯ** центр **по регистрации физического лица** Федеральная **в Личном кабинете УЦ ФГБУ «ФКП Росреестра»** кадастровая палата [Версия 1.0 от 11.04.2017] s КриптоПро CSP  $0:09:36$ (<mark>©)</mark> Задайте пароль для создаваемого контейнера<br>QII (Sadb9103d-dea6-3c91-9d31-2bb7d2fa165",

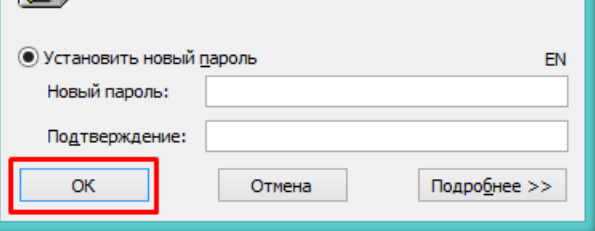

Рисунок 2.6

При успешном завершении вышеуказанных действий система создаст запрос на сертификат и выдаст сообщение об успешном размещении запроса. (См. Рисунок 2.7):

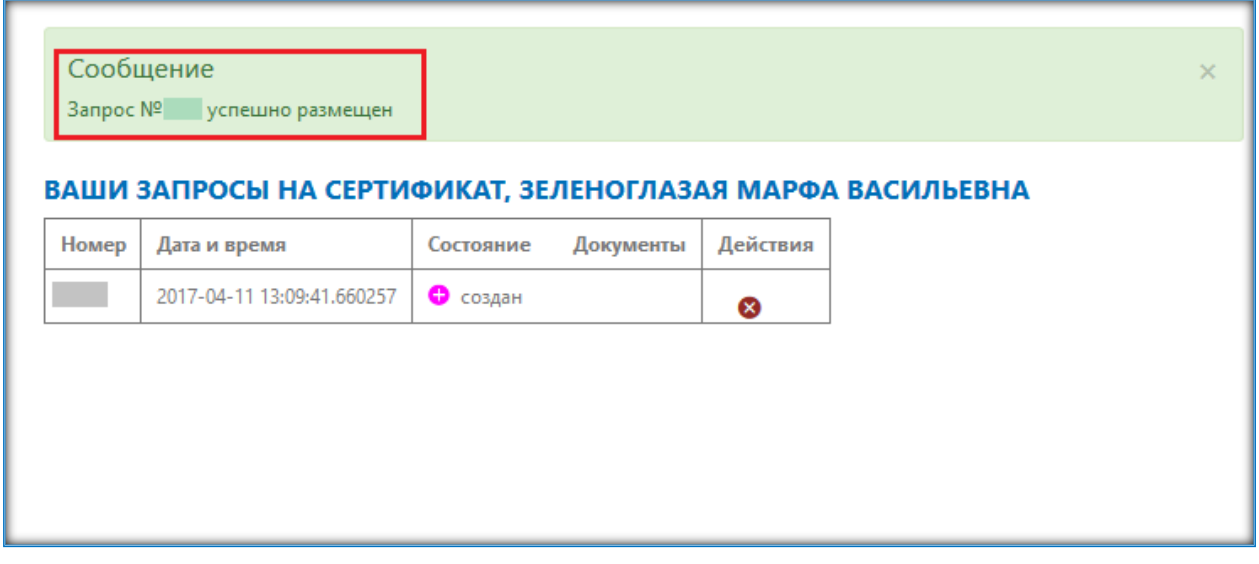

Рисунок 2.7

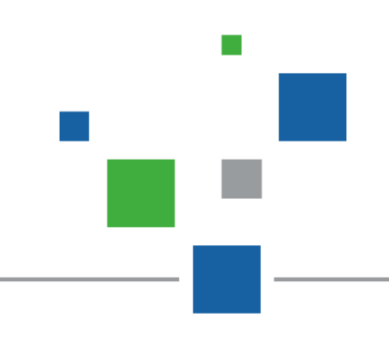

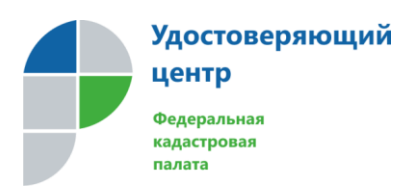

m.

#### **Раздел 3.: Оплата услуги**

После успешного размещения запроса необходимо дождаться уведомления на адрес электронной почты, указанный при регистрации, об успешной проверке сформированного запроса на корректность и точность заполнения данных и уведомления о формировании квитанции на оплату Услуги (Статус запроса изменится на — Ожидает оплаты). Сформированная квитанция на оплату Услуги будет доступна при нажатии кнопки «оплатить» (См. Рисунок 3.1):

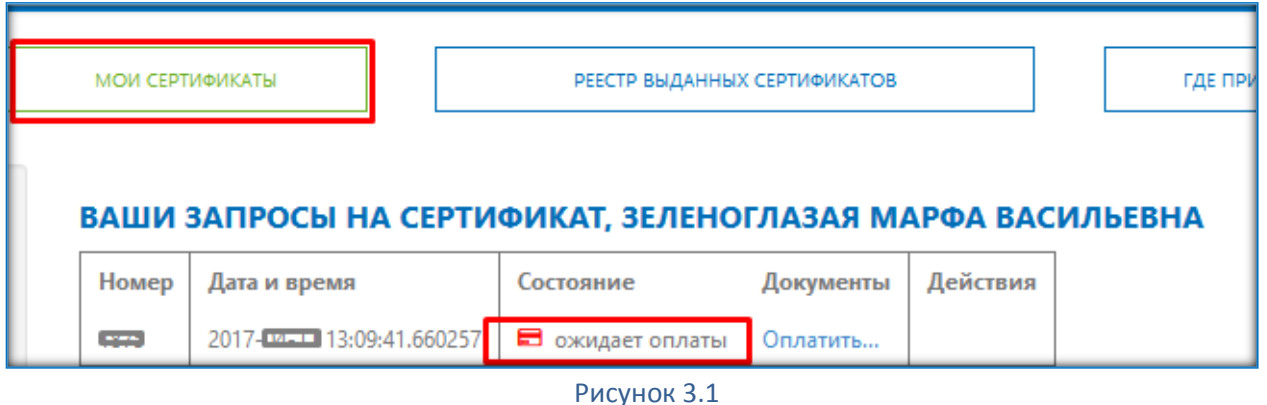

Далее необходимо оплатить Услугу с обязательным использованием УИН. Инструкция по оплате Услуги Удостоверяющего центра с использованием сервиса СберБанк Онлайн размещена в разделе «Оплатить» Личного кабинета пользователя. (См. Рисунок 3.2):

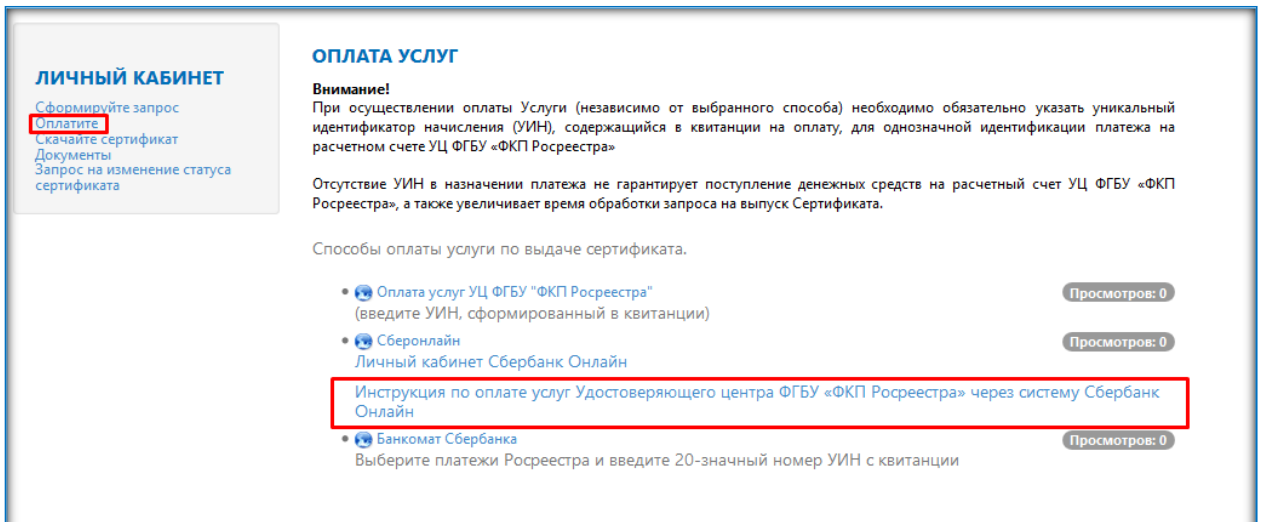

Рисунок 3.2

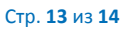

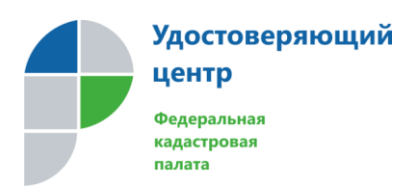

#### **Раздел 4.: Получение сертификата**

После оплаты, прибыть для удостоверения личности и предоставления оригиналов документов, в офис приёма заявителей Удостоверяющего центра, выбранный в качестве офиса оказания Услуги. Записаться на прием необходимо с помощью сервиса Предварительной записи в личном кабинете на портале Росреестра <https://lk.rosreestr.ru/#/offices> в разделе «сервисы/офисы и приемные»

После удостоверения личности, ознакомиться с бумажными экземплярами сертификата, акта выполненных работ, полученных от работника Удостоверяющего центра, завизировать все необходимые документы. .

Скачать личный сертификат и установить его в соответствии с [инструкцией по установке личных](https://uc.kadastr.ru/doc/ustanovka_lichnogo_sertifikata.pdf)  [сертификатов](https://uc.kadastr.ru/doc/ustanovka_lichnogo_sertifikata.pdf), размещенной разделе «Поддержка».

#### **Примечание:**

- допускается возможность самостоятельно распечатать автоматически сформированные документы (заявление о присоединении к Регламенту УЦ, заявление о создании сертификата, согласие на обработку персональных данных) и подписать их собственноручно;

- копии документов (СНИЛС, ИНН, Паспорт) необходимо заверить. Запись заверения должна содержать: копия верна, дата, подпись/расшифровка. Заверяется каждая страница копии.

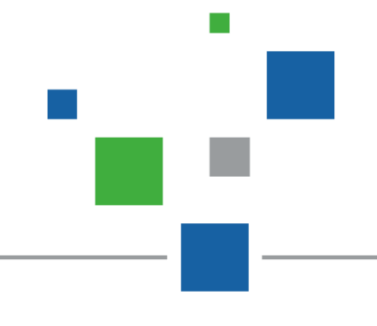